2023-06-01

# OWLIFT User's Guide

#### Notice for this document

- Infinitegra, Inc. (hereinafter referred to as "Infinitegra") has a right of all information in this document. Infinitegra allows nobody to reproduce or redistribute any information in this document without gaining Infinitegra's approval.
- ・ Infinitegra may change the information in this document without further notice.
- Contact Infinitegra if you find wrong information or any unclear points in this document.
- ・ This document is an English translated version from a Japanese (original) version for a reference purpose. If there are any discrepancy between the English version and the Japanese version, the Japanese version should prevail.

#### Notice for the product / Disclaimer

- ・ Do not operate the product against the contents of this document. It may be cause of troubles. Infinitegra cannot accept any responsibility for troubles that are caused by an illegal operation.
- ・ Do not use for the usage that requires safety and reliability and has a possibility to affect one's life.
- ・ Infinitegra doesn't take responsibility for any loss or damage incurred by this application.
- Infinitegra allows nobody to modify, dis-assemble, change, alter, reverse-assemble, reverse-compile, reverse-engineer or undertake any similar action to software, firmware or hardware of the product.

Copyright © 2016 Infinitegra, Inc. All Rights Reserved.

All product names of other companies mentioned in this document are trademarks or registered trademarks owned by the respective corporations.

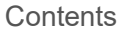

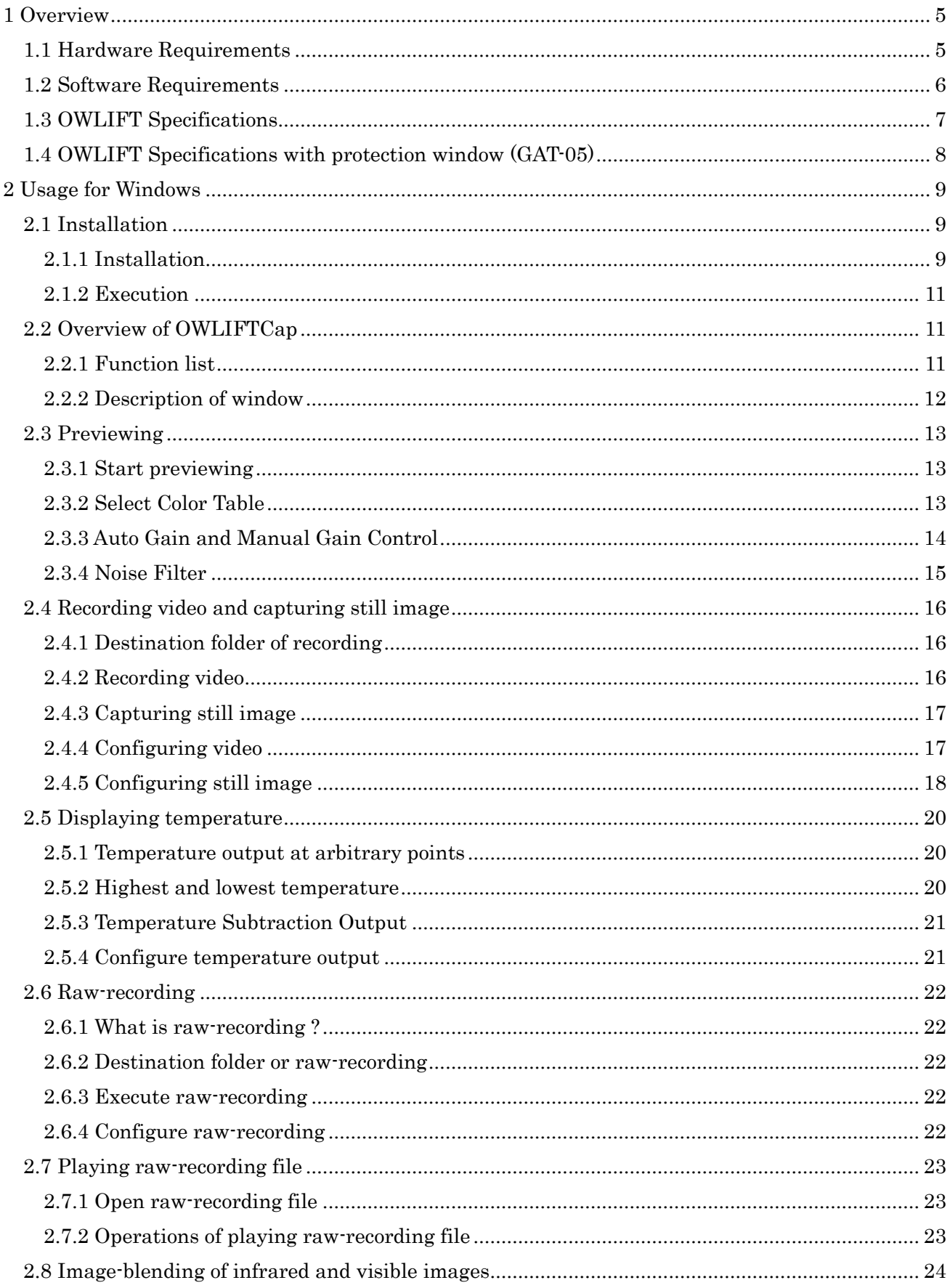

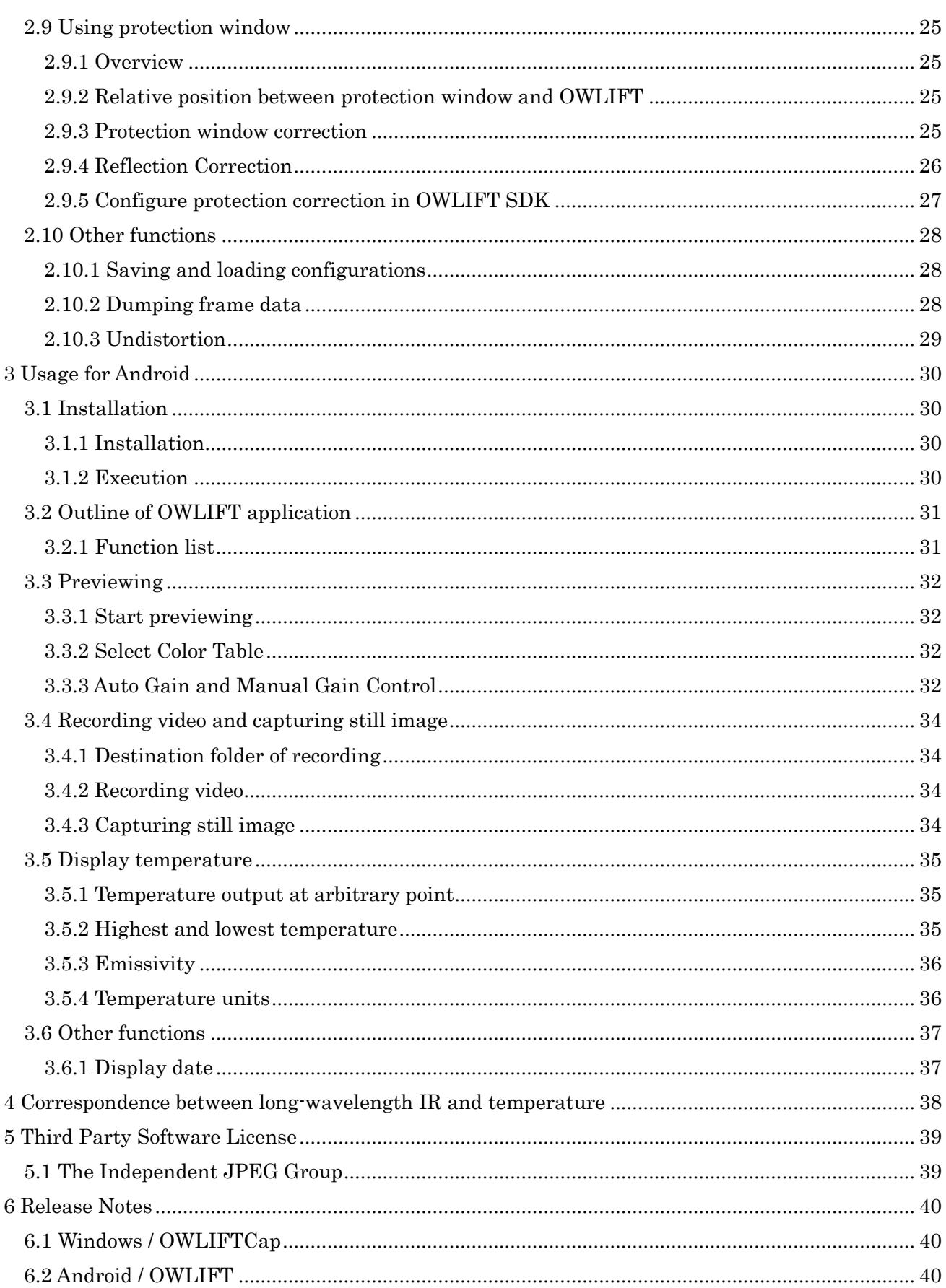

#### <span id="page-4-0"></span>1 Overview

This document describes usage of the compact thermal camera OWLIFT.

#### <span id="page-4-1"></span>1.1 Hardware Requirements

OWLIFT Type-A, A2 OWLIFT Type-A3 OWLIFT Type-B OWLIFT Type-F

\* USB cable

USB cables are not supplied with OWLIFT. Please prepare them by yourself.

- For connecting to PC : A micro USB host cable (A male to micro-B male). Please see the figure "For connecting to PC"。
- For connecting to Android : One of the followings.
	- ➢ A micro USB host cable (A male to micro-B male) and a micro USB host adapter cable (micro B male to A female). Please see the figure "For connecting to Android(1)".
	- ➢ A micro USB host cable (micro-B male to micro-B male). Please see the figure "For connecting to Android(2)". Please notice that this cable has directionality, so the connector of the specific side is valid for an Android device.

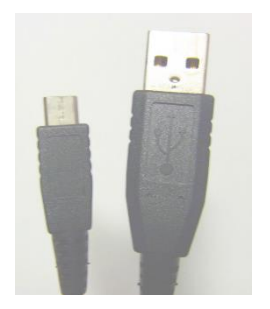

For connecting to PC

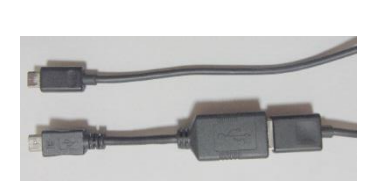

For connecting to Android (1)

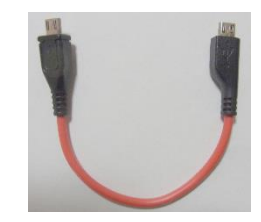

For connecting to Android (2)

- \* PC with Windows Windows 10 64bit
	- ➢ One USB2.0 port is required.
	- ➢ Memory recommendation: 200Mbytes free
	- ➢ Disk recommendation: 50Mbytes free

# <span id="page-5-0"></span>1.2 Software Requirements

- \* For connecting to PC
	- ➢ OWLIFTCap
		- A viewer for the thermal camera. Please download from our website.
- \* For connecting to Android (OWLIFT Type-F is not supported)
	- ➢ Android application "OWLIFT"

A viewer running on Android. Please download from Google Play.

# <span id="page-6-0"></span>1.3 OWLIFT Specifications

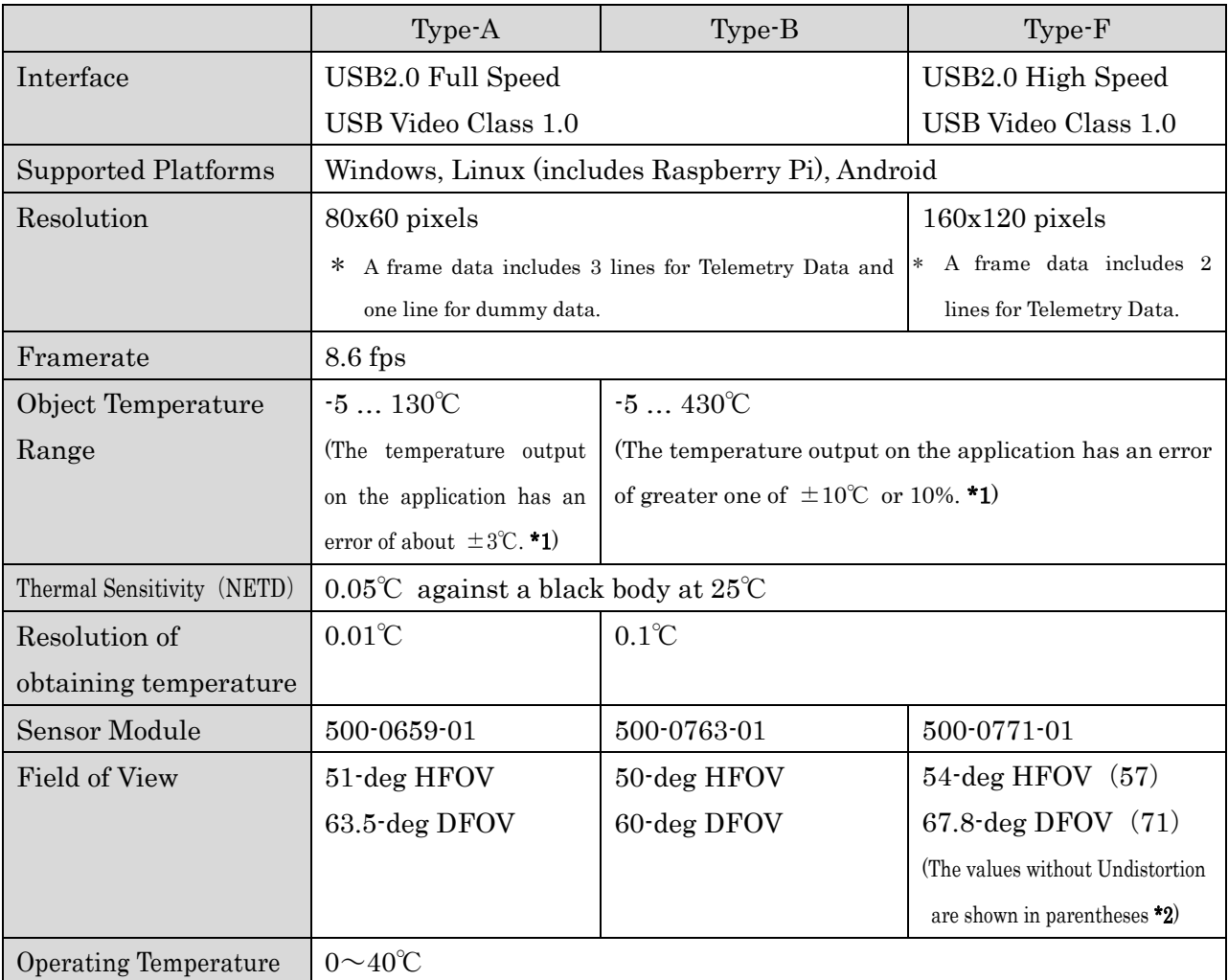

\*1 The temperature output is not guaranteed accuracy.

Temperature values out of the above range may be displayed on the application

\*2 The Undistortion is enabled by default for Type-F. Note that the housing may be reflected in images when the undistortion is disabled. See [2.10.3](#page-28-0) for detail.

【Image resolution on screen and sensor's resolution】

The image resolution shown in OWLIFTCap is 3 times each of the height and width of the sensor's original resolution because the frame is magnified and anti-aliased.

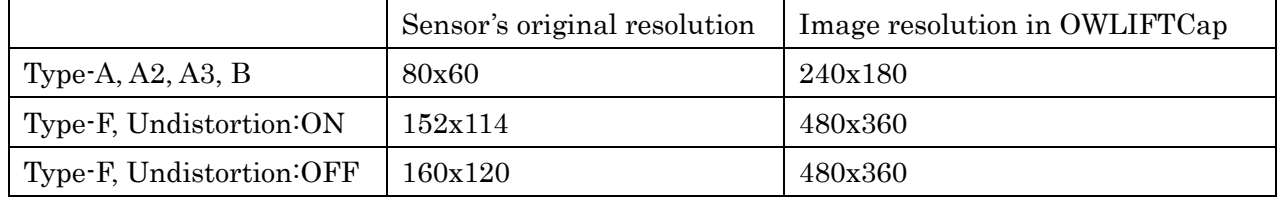

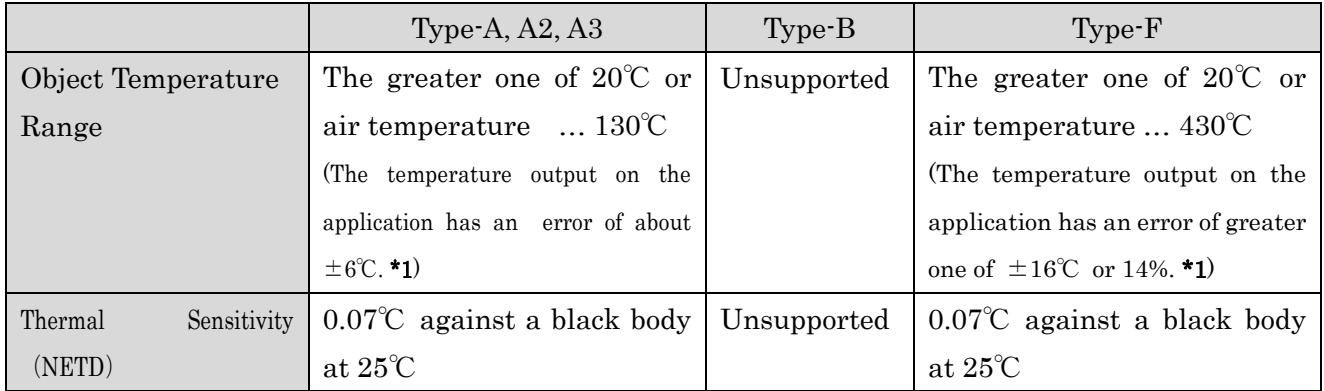

# <span id="page-7-0"></span>1.4 OWLIFT Specifications with protection window (GAT-05)

\*1 The temperature output is not guaranteed accuracy.

Temperature values out of the above range may be displayed on the application

# <span id="page-8-0"></span>2 Usage for Windows

- <span id="page-8-1"></span>2.1 Installation
- <span id="page-8-2"></span>2.1.1 Installation
- 1. Run OWLIFTCap-Installer-#.#.#.#-x86.msi. "#.#.#.#" represents a version number.
- 2. The following dialog is displayed. Push [Next]. Notice that the version number "1.3.0.0" in the following image depends on the installer you downloaded.

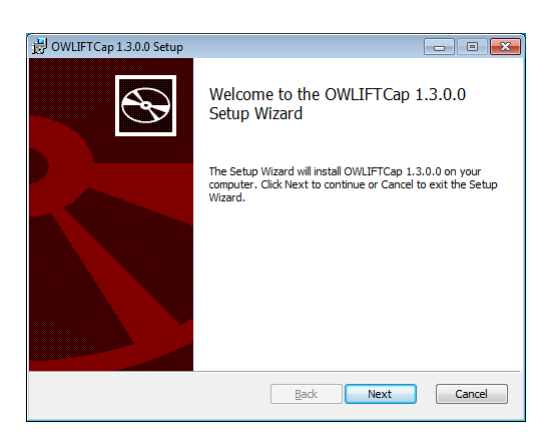

3. The end-user license agreement is displayed. If you agree, check [I accept the terms in the License Agreement] and push [Next].

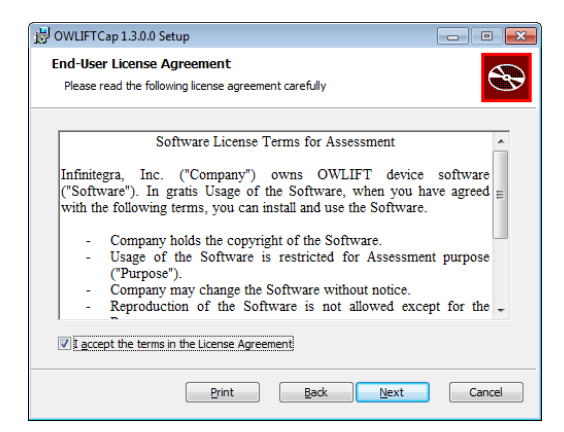

4. To change the destination folder from the standard one, push [Change] and select a folder. Push [Next].

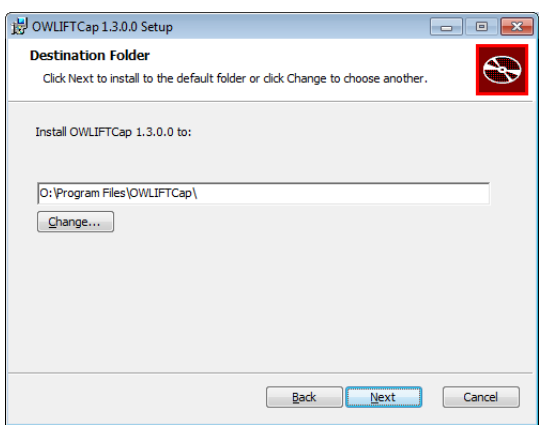

5. Push [Install].

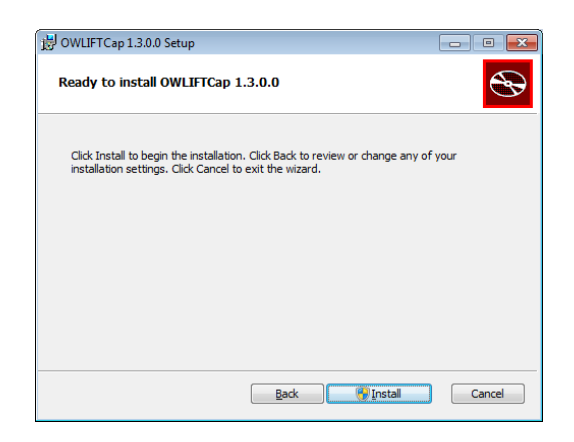

6. If the dialog "User Account Control" is displayed, push [Yes]. After the installation completed, the following dialog is displayed. Push [Finish] to close the dialog.

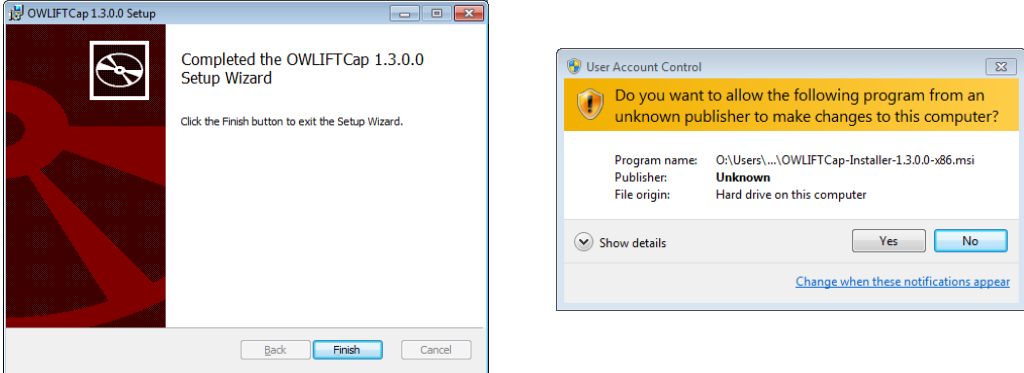

# <span id="page-10-0"></span>2.1.2 Execution

To start OWLIFTCap, select [Infinitegra]→[OWLIFTCap] in the Start menu. Previewing automatically starts when OWLIFT is connected.

# <span id="page-10-1"></span>2.2 Overview of OWLIFTCap

#### <span id="page-10-2"></span>2.2.1 Function list

OWLIFTCap has the following functions.

- \* Previewing
	- Displays in full color and grayscale
	- Auto Gain Control (AGC) and Manual Gain Control
- \* Recording video and capturing still image
	- Video … Windows Media Video format
	- Still image … JPEG format
- \* Raw-recording
	- Original format (.OWI)
- \* Dumping a snapshot of raw-data and temperature data
	- Text format
- \* Outputting temperature
	- Arbitrary points
	- Highest and lowest temperature points
	- Unit conversion, emissivity adjustment
- \* Fusion of infrared and visible images
	- Superimposition
	- Picture in picture
	- Side by side horizontally and vertically

#### <span id="page-11-0"></span>2.2.2 Description of window

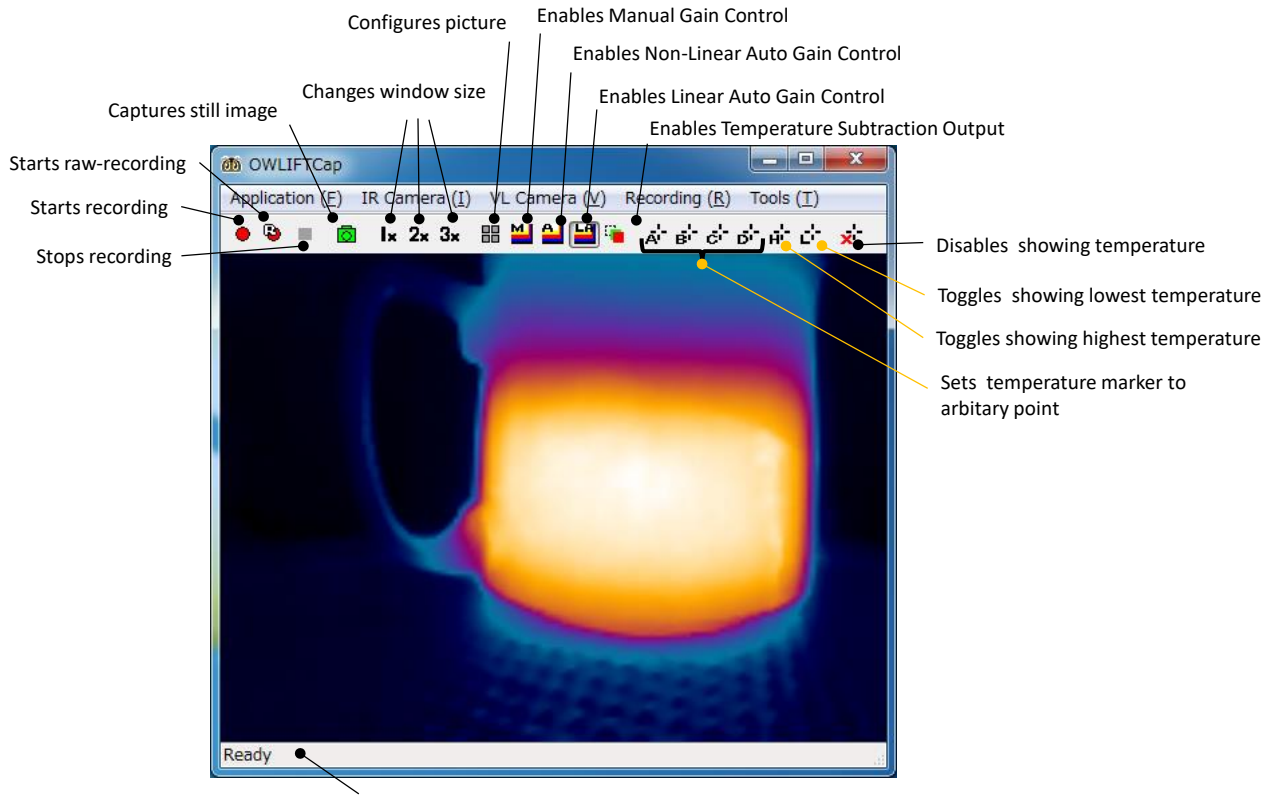

Descripton area

# <span id="page-12-0"></span>2.3 Previewing

# <span id="page-12-1"></span>2.3.1 Start previewing

Connect OWLIFT to a PC and the application automatically starts previewing.

#### <span id="page-12-2"></span>2.3.2 Select Color Table

Select the menu [IR Camera]→[Configure image …] and the following dialog is displayed. The area enclosed by a red box is the option of color tables.

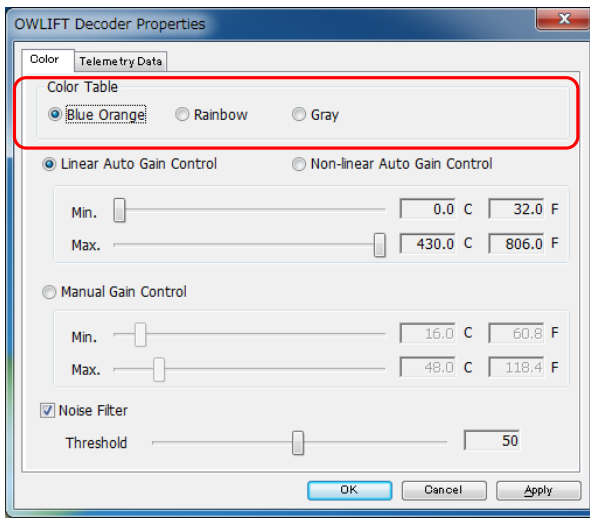

The following are samples of color tables.

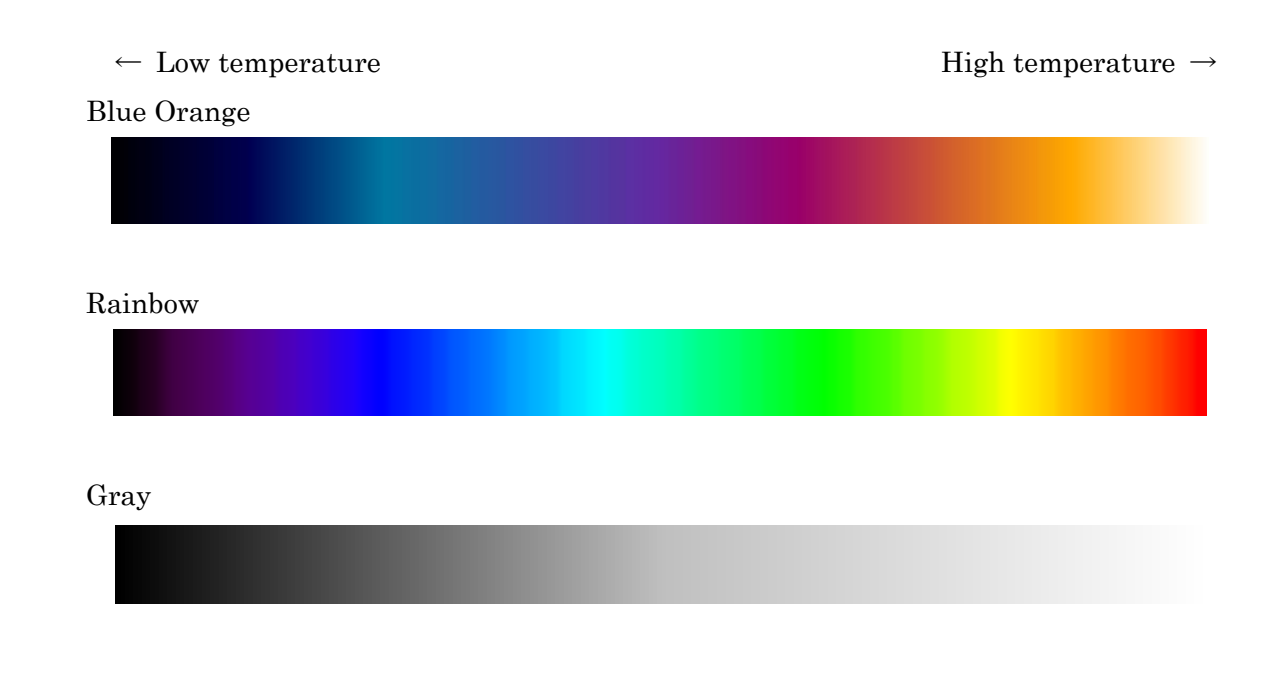

#### <span id="page-13-0"></span>2.3.3 Auto Gain and Manual Gain Control

Select the menu [IR Camera]→[Configure image …] and the following dialog is displayed. The area enclosed by a red box is the option of Auto Gain and Manual Gain Control.

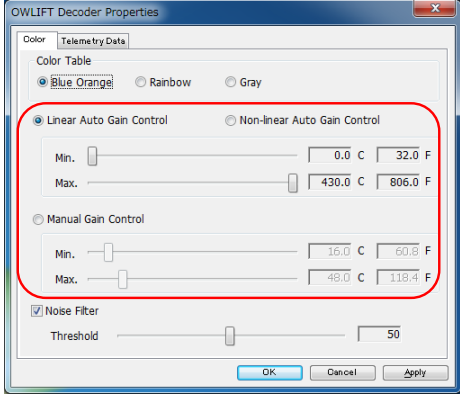

\* Linear Auto Gain Control

Linear Auto Gain Control assigns the color of left end in a color table to the lowest temperature and the color of right end in a color table to the highest temperature. A color of temperatures lower than "Min." is same as the color of "Min.". A color of temperatures higher than "Max." is same as the color of "Max."

\* Non-linear Auto Gain Control

Non-linear Auto Gain Control is similar to Linear Auto Gain Control except that it assigns more colors to the temperature range changing more strongly. "Min." and "Max." work in the same way as Linear Auto Gain Control.

Manual Gain Control

Manual Gain Control assigns the color of left end to the value of "Min." and the color of right end to the value of "Max."

Auto Gain Control assigns colors dynamically, so boundaries between different temperatures are displayed in higher contrast. Instead, the correspondence between colors and temperatures changes dynamically. Manual Gain Control assigns colors statically, so the correspondence between colors and temperatures is not changed dynamically. Instead, it must be configured by an interested temperature range in advance.

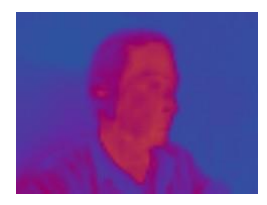

Manual Gain Control Auto Gain Control

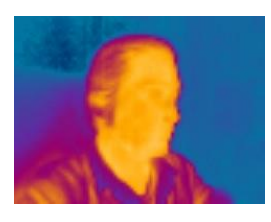

#### <span id="page-14-0"></span>2.3.4 Noise Filter

Select the menu [IR Camera]→[Configure image …] and the following dialog is displayed. The area enclosed by a red box is the option of Noise Filter.

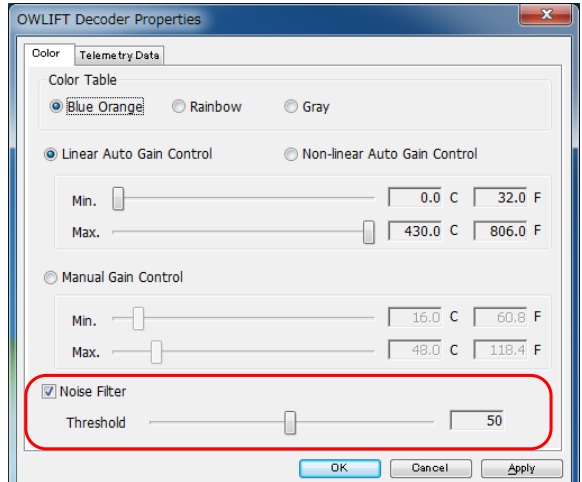

\* Noise Filter

Enables and disables Noise Filter.

\* Threshold

Adjusts a threshold that represents the strength of Noise Filter.

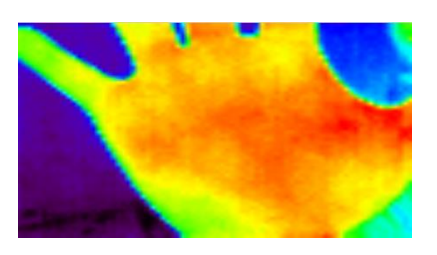

Disabled Noise Filter Enabled Noise Filter

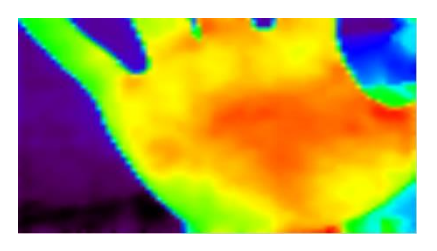

# <span id="page-15-0"></span>2.4 Recording video and capturing still image

# <span id="page-15-1"></span>2.4.1 Destination folder of recording

Select the menu [Tools]→[Configure recording and still image …] and the following dialog is displayed. The area enclosed by a red frame is the option of the destination folder. Input a path to the text box directly or push […] and select a folder.

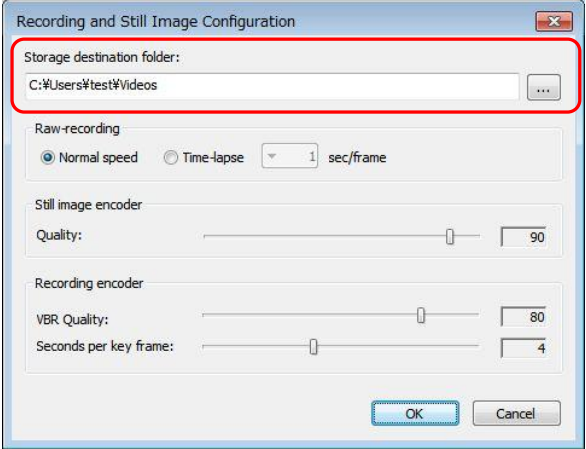

#### <span id="page-15-2"></span>2.4.2 Recording video

The following are how to start and stop recording.

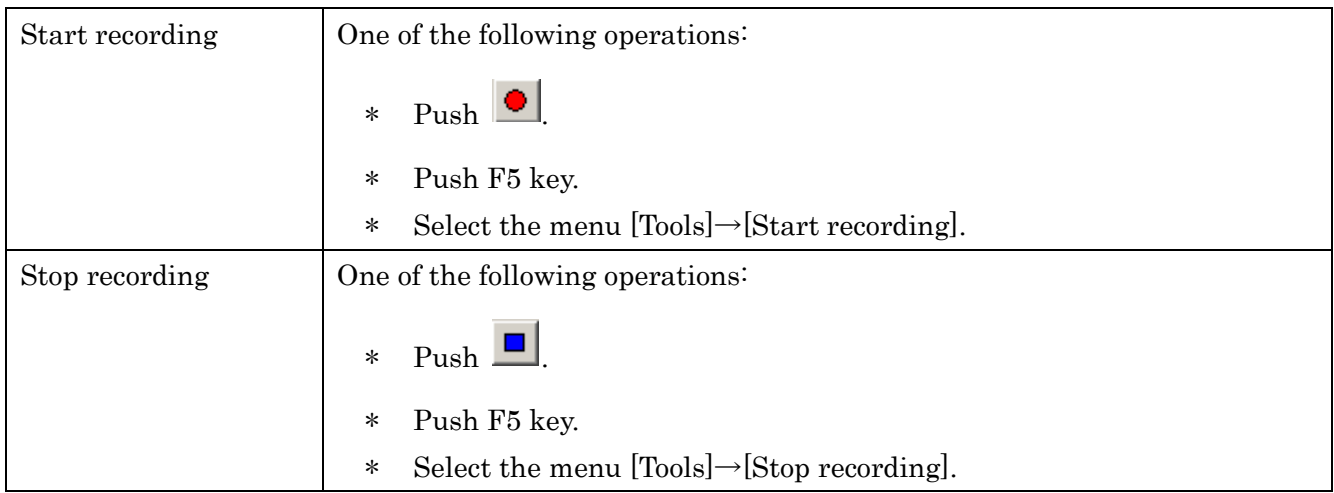

Recorded videos are saved to the folder configured in "[2.4.1](#page-15-1) [Destination folder of recording](#page-15-1)". The file name is "OWLIFTCap\_YYMMDD\_HHmmSS.wmv".

"YYMMDD\_HHmmSS" represents Year, Month, Day, Hour, Minute and Second.

#### <span id="page-16-0"></span>2.4.3 Capturing still image

To capture a still image, do one of the following operations.

- $*$  Push  $\boxed{\text{O}}$
- \* Push F6 key.
- \* Select the menu [Tools]→[Capture still image].

Captured images are saved to the folder configured in "[2.4.1](#page-15-1) [Destination folder of recording](#page-15-1)". The file name is "OWLIFTCap\_YYMMDD\_HHmmSS.jpg".

"YYMMDD\_HHmmSS" represents Year, Month, Day, Hour, Minute and Second.

# <span id="page-16-1"></span>2.4.4 Configuring video

Select the menu  $[Tools] \rightarrow [Configure recording and still image...]$  and the following dialog is displayed. The area enclosed by a red frame is the option of video.

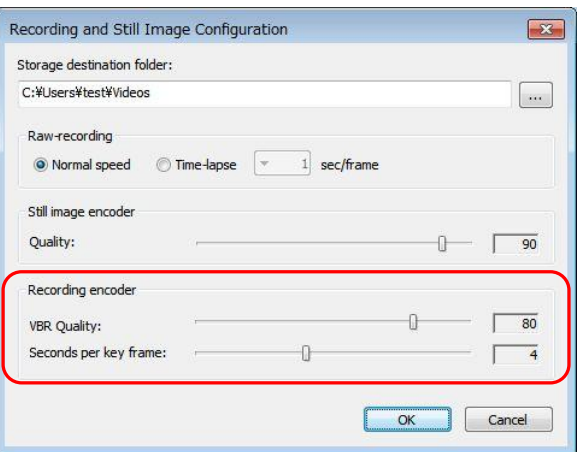

\* VBR Quality

Sets the image quality. 0 means lowest quality. 100 means highest quality. The higher the quality is, the larger the recorded file size is.

\* Seconds per key frame

Sets the interval of key frames. The larger the interval is, the smaller the recorded file is. Instead, the possibility of image deterioration for moving objects increases.

# <span id="page-17-0"></span>2.4.5 Configuring still image

Select the menu [Tools]→[Configure recording and still image …] and the following dialog is displayed. The area enclosed by a red frame is the option of still image.

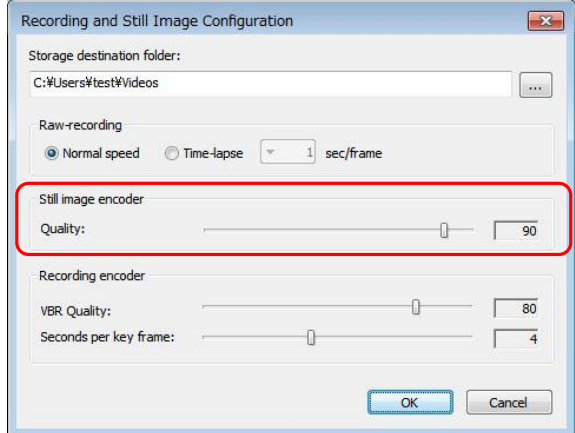

#### \* Quality

Sets the image quality. 0 means lowest quality. 100 means highest quality. The higher the quality is, the larger the still image file size is.

■ Ambient temperature and sensor's temperature

Sensor's output fluctuates intensely by ambient temperature and sensor's temperature. OWLIFTCap fixes fluctuation of sensor's output and calculates temperature. At that time, the precision and error of the thermometer inside the sensor cause the error of the calculated temperature.

■ Blurring of sensor's output over time

Blurring sensor's output becomes larger in a few minutes. The process called FFC (Flat Field Correction) that fixes blurring is done every 5 minutes.

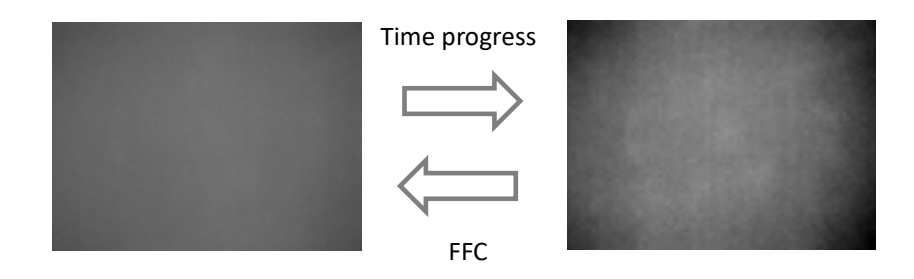

# <span id="page-19-0"></span>2.5 Displaying temperature

<span id="page-19-1"></span>2.5.1 Temperature output at arbitrary points

OWLIFTCap can display temperatures at up to 4 arbitrary points. Pushing  $\vec{A}$   $\vec{B}$   $\vec{C}$   $\vec{C}$ 

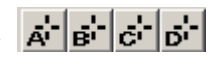

switches to the selection mode for points to display temperatures and the following cross mark called "marker" is displayed under the mouse cursor.

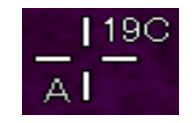

Left-click at the point you want to display a temperature and finish the selection mode. Right-click to cancel selecting.

To delete located markers, left-click after pushing  $\vec{A}$   $\vec{B}$   $\vec{C}$   $\vec{C}$   $\vec{D}$   $\vec{C}$   $\vec{D}$   $\vec{C}$   $\vec{C}$   $\vec{C}$   $\vec{D}$   $\vec{C}$   $\vec{D}$   $\vec{C}$   $\vec{D}$   $\vec{C}$   $\vec{D}$   $\vec{C}$   $\vec{D}$   $\vec{C}$   $\vec{D}$ 

#### <span id="page-19-2"></span>2.5.2 Highest and lowest temperature

OWLIFTCap can display markers at point of highest/lowest temperature in a frame.

Pushing  $\left|\mathbf{H}^{\cdot}\right|$  enables or disables the highest/lowest marker.

The left figure (H) is a highest temperature marker. The right figure (L) is a lowest temperature marker.

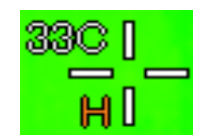

Highest temperature marker Lowest temperature marker

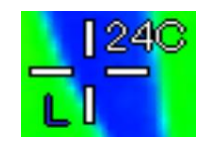

#### <span id="page-20-0"></span>2.5.3 Temperature Subtraction Output

Push  $\boxed{z}$  and switch to the temperature subtraction output mode that displays the subtraction between a current frame and the frame of the point in time when you pushed the button. Notice that if Manual Gain Control is selected, the range between "Min." and "Max." applies to subtracted temperatures but not original temperatures so you must adjust "Min." and "Max." manually.

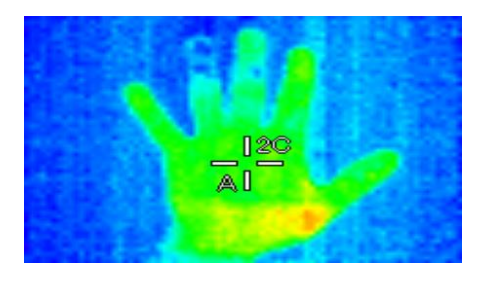

Temperature Subtraction Output

#### <span id="page-20-1"></span>2.5.4 Configure temperature output

Select the menu [Tools]→[Configure temperature markers …] and the following dialog is displayed.

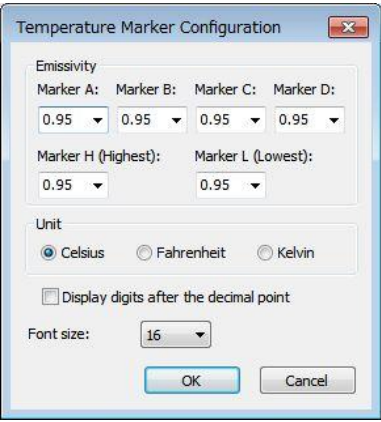

\* Emissivity

Sets emissivities to be applied to each temperature markers. The smaller emissivity you set, the higher the temperature output is.

\* Unit

Sets the unit of temperature output.

\* Font size

Sets the font size of temperature output.

# <span id="page-21-0"></span>2.6 Raw-recording

# <span id="page-21-1"></span>2.6.1 What is raw-recording ?

The method of recording to save sensor's output data before converting to temperatures to a file. Temperature information is aquired just like playing a real device while playing a raw-recording file. Raw-recording file is the original format of OWLIFT. Its extention is .OWI.

# <span id="page-21-2"></span>2.6.2 Destination folder or raw-recording

A destination folder of raw-recording is same one for video. Please refer to [2.4.1.](#page-15-1)

#### <span id="page-21-3"></span>2.6.3 Execute raw-recording

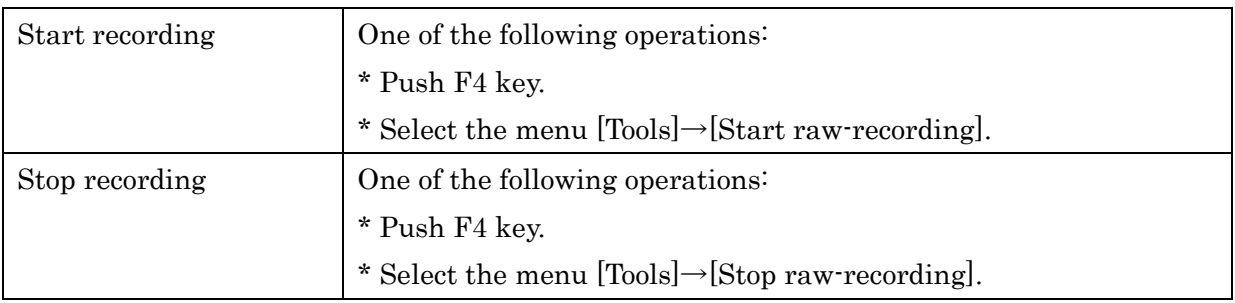

#### <span id="page-21-4"></span>2.6.4 Configure raw-recording

Select the menu [Tools]→[Configure recording and still image …] and the following dialog is displayed. The area enclosed by a red frame is the option of raw-recording.

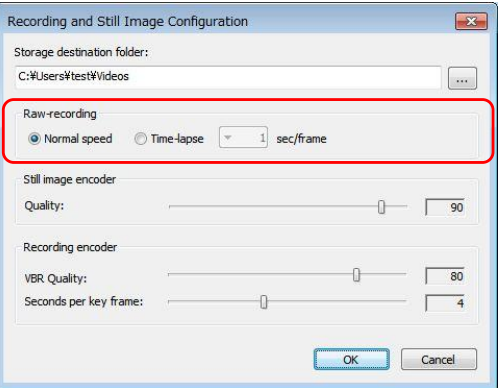

\* Normal speed

Set the speed of raw-recording to normal speed.

\* Time-lapse

Set the speed of raw-recording for time-lapse recording. The unit is "seconds per frame" that means interval seconds between frames.

# <span id="page-22-0"></span>2.7 Playing raw-recording file

# <span id="page-22-1"></span>2.7.1 Open raw-recording file

One of the following operations can open raw-recording file.

- \* Push F3 key and select a raw-recording file in the file selection dialog.
- \* Select the menu [Tools]→[Open raw-recording file…].
- \* Double-click a raw-recording file.
- \* Drag and drop a raw-recording file to OWLIFTCap.

# <span id="page-22-2"></span>2.7.2 Operations of playing raw-recording file

After opening a raw-recording file, the interface of playing a file is shown in the bottom of the window.

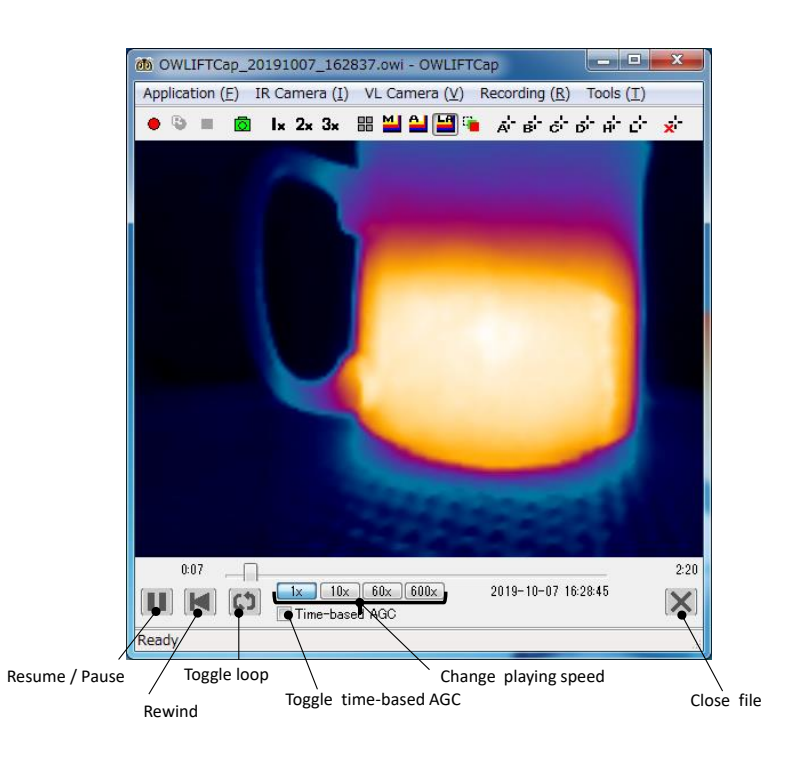

\* 1x, 10x, 60x, 600x

Scale factors of playing speed.

\* Toggle time-based AGC

"Time-based AGC" performs to control gain automatically against a time period. Normal AGC performs against a frame. Time-based AGC performs against multiple frames selected at a certain interval in a time period, and shows definitely that colors are changing over time.

# <span id="page-23-0"></span>2.8 Image-blending of infrared and visible images

Select the menu [Tools]→[Configure image-blending …] and the following dialog is displayed. If a visible-light camera is connected to the PC, toggle the checkbox [Enable image-blending] and visible-light image and thermal image are blended.

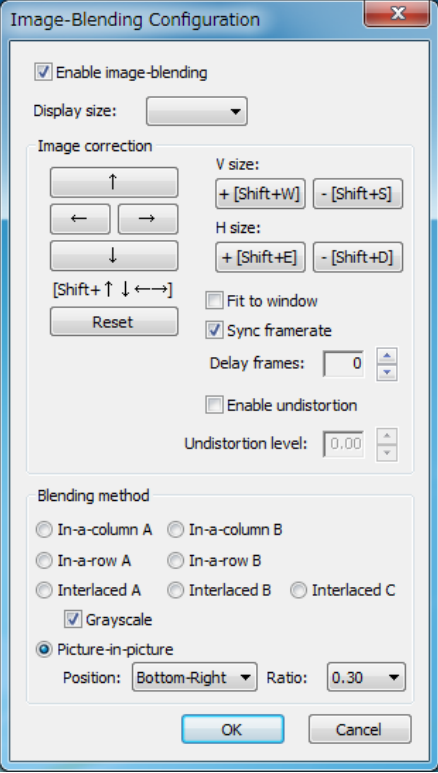

In the menu [VL Camera] you can select visible-light cameras and select resolutions.

This function is implemented experimentally, so we omit the detailed explanation.

# <span id="page-24-0"></span>2.9 Using protection window

# <span id="page-24-1"></span>2.9.1 Overview

When you put OWLIFT into a bigger water-proof/dust-proof case, you can GAT-05 (sold separately) as a protection window. GAT-05 is resin material made by Asahi Kasei Engineering and transmits long-wave infrared. Following functions are used to observe temperature via the protection window.

(1) Protection window correction

The function to guess original infrared strength from transformed infrared strength by going through the protection window.

(2) Reflection correction

The function to reduce a reflected image of OWLIFT itself in the protection window.

# 【Note】

- ・ It is impossible to delete the reflected image completely.
- ・ The reflected image appears more clearly with especially OWLIFT Type-A/A2.

# <span id="page-24-2"></span>2.9.2 Relative position between protection window and OWLIFT

Fix a protection window and OWLIFT at interval of some distance described in the following figures. The nearer they are fixed, the more the thermal image is affected by reflection.

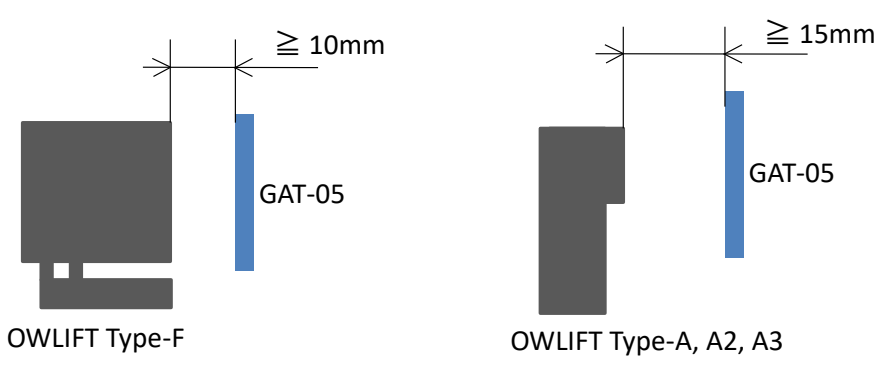

<span id="page-24-3"></span>2.9.3 Protection window correction

To enable window the protection window correction, select [Tools]→[Window Correction]→[GAT-05].

# <span id="page-25-0"></span>2.9.4 Reflection Correction

(1) To enable the reflection correction, you need to generate a correction data. To generate a correction data, place OWLIFT and a protection window in your case and take a thermal video of a flat object. In the following picture, we are taking a thermal video of the towel that are wound around a box. The object must be flat and have a rough surface. It must not be see-through.

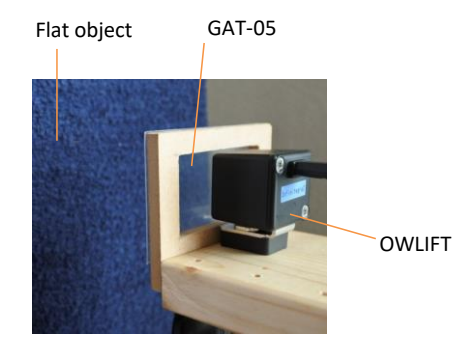

(2) Run OWLIFTCap and start to take a thermal video. Select [IR Camera]→[Configure image] and a dialog opens. In the dialog, select [Linear Auto Gain Control] in [Color] tab. Confirm that you look at a reflected image of OWLIFT like the following image. Wait for 20 minutes with taking a thermal video

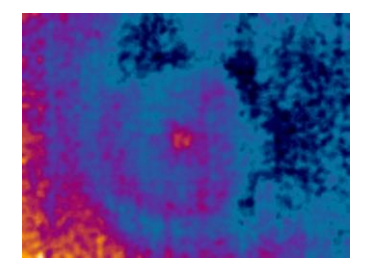

(3) Select [IR Camera]→[Configure image] and a dialog opens. In the dialog, select [Telemetry Data] tab. The value in the red box of the following image represents elapsed time in seconds since a shutter switched. Wait until the value becomes 60 to 180.

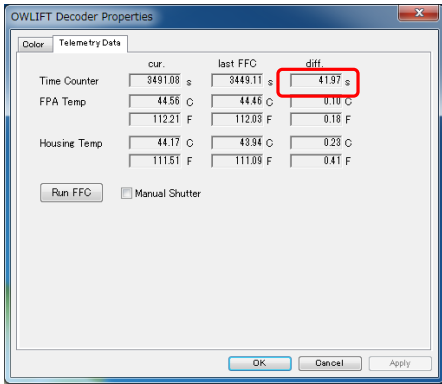

(4) Select [Tools]→[Reflection Correction]→[Generate data]. Wait for 5 seconds and the message like the following dialog will be displayed. Confirm that the reflected image is reduced.

\* The reduction of reflected image is not perfect. A small reflected image can remain in the center.

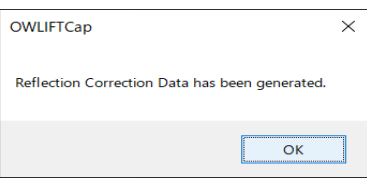

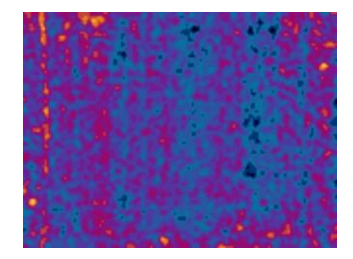

(5) Now a correction data is saved in your PC.

- ・ Correction data are saved against each device type (A#/B/F).
- ・ To save a correction data, select [Export data].
- ・ To load a correction data, select [Import data].
- ・ To delete a correction data, select [Clear data].

<span id="page-26-0"></span>2.9.5 Configure protection correction in OWLIFT SDK

(1) Protection window correction

 $\mathcal{C}$ 

OwLib\_SetWindowCorrection(ow, OW\_WINDOW\_CORRECTION\_TYPE\_GAT05\_STD\_HOUSING, 0);

C#

ow.SetWindowCorrection(OwWindowCorrectionType.GAT05\_STD\_HOUSING);

Python

ow.window\_correction = owlift.OwWindowCorrectionType.GAT05\_STD\_HOUSING

(2) Reflection correction

 $\mathcal{C}$ 

OwLib SetReflectCorrFile(ow, filePath);

C#

ow.SetReflectionCorrectionFile(filePath);

Python

ow.set\_reflection\_correction\_file(filePath)

filePath : The file path of a correction data generated by OWLIFTCap.

# <span id="page-27-0"></span>2.10 Other functions

<span id="page-27-1"></span>2.10.1 Saving and loading configurations

The application configuration is saved to the following file at exiting.

# %APPDATA%¥OWLIFTCap¥OWLIFTCap.ini

(%APPDATA% is pre-defined environment variable)

OWLIFTCap has a function to save the configuration to another file and load it from arbitrary files.

- \* How to save Select the menu [Application]→[Save configuration file as …] and input a file name.
- \* How to load

Select the menu [Application] $\rightarrow$ [Open configuration file ...] and select a file.

Select [Application]→[Reset configuration to default …] to reset the application configuration to default state.

# <span id="page-27-2"></span>2.10.2 Dumping frame data

OWLIFTCap has a function to save frame data as text file. The format is same as OWLIFTDump that is included in OWLIFT SDK.

\* How to dump raw data

Select the menu  $[Tools] \rightarrow [Dump \, raw \, data]$  and output a dump file of raw data to the destination folder of recording. The shortcut key is [F7]. Raw data is an array of values that are retrieved from an IR sensor. The values represent IR energy intensity of each pixels.

\* How to dump temperature data

Select the menu  $[Tools] \rightarrow [Dump]$  temperature data] and output a dump file of temperature data to the destination folder of recording. The shortcut key is [F8]. Temperature data is an array of temperature values of each pixels.

# <span id="page-28-0"></span>2.10.3 Undistortion

The Undistortion function corrects lens distortion. The Undistortion is enabled by default with OWLIFT Type-F. You can enable/disable it by selecting the menu  $[Tools] \rightarrow [Understanding]$ .

There is a problem about the design of OWLIFT Type-F. The problem is that the housing may be reflected in the corners of images when the Undistortion is disabled. When the Undistortion is enabled, the edges of images are trimmed and the housing is not appeared in images.

The following figure is the relationship between the Undistortion and the housing's shadow.

■Red : The range of the original pixels  $\Box$  Gray : The range of the pixels displayed through the Undistortion

■Blue : The housing shadow

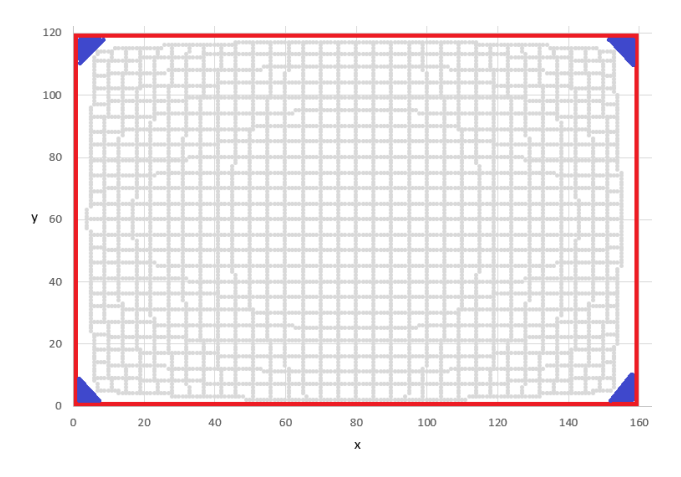

【Note】

- ・ You can also enable the Undistortion with OWLIFT Type-A/B. There is no problem about OWLIFT Type-A/B when the Undistortion is disabled. Therefore, the Undistortion is disabled by default for OWLIFT Type-A/B.
- ・ The lens model used for the Undistortion is different from the real lens of thermal sensors. Therefore the correction is incomplete.

# <span id="page-29-0"></span>3 Usage for Android

<span id="page-29-1"></span>3.1 Installation

# <span id="page-29-2"></span>3.1.1 Installation

You can install the OWLIFT application via Google Play.

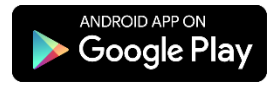

# <span id="page-29-3"></span>3.1.2 Execution

Connect the OWLIFT then you can run the OWLIFT application by tapping it.

Tap the "OK" button after the dialog box that confirms execution rights is displayed.

# <span id="page-30-0"></span>3.2 Outline of OWLIFT application

<span id="page-30-1"></span>3.2.1 Function list

The OWLIFT application provides the following functions.

- \* Previewing
	- Displays in full color and grayscale
	- Auto Gain Control (AGC) and Manual Gain Control
- \* Recording video and capturing still image
	- Video … MP4 format
	- Still image … JPEG format
- \* Outputting temperature
	- Arbitrary points
	- Highest and lowest temperature points
- \* Cooperating with the DeviceConnect

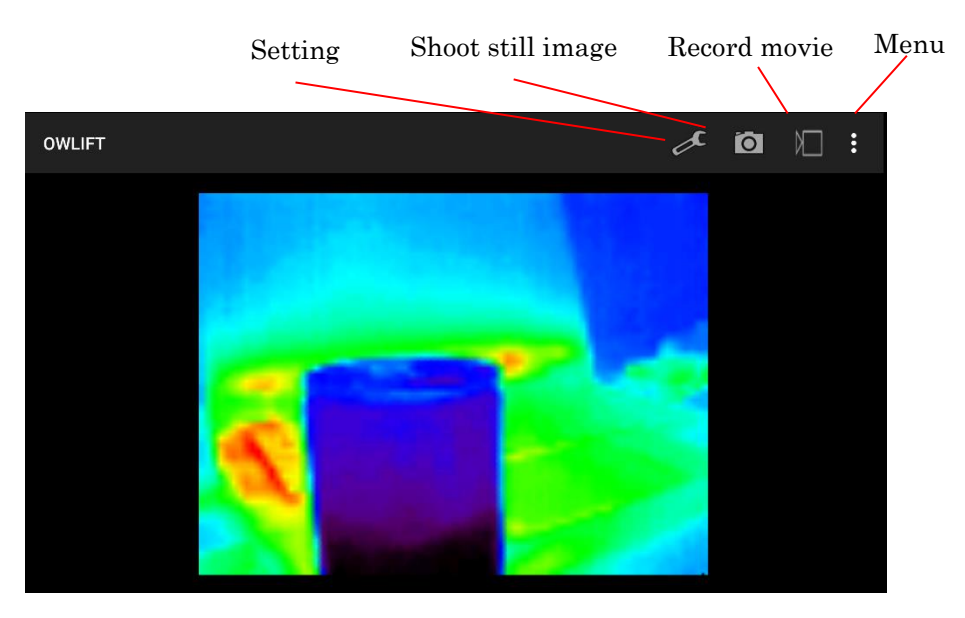

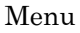

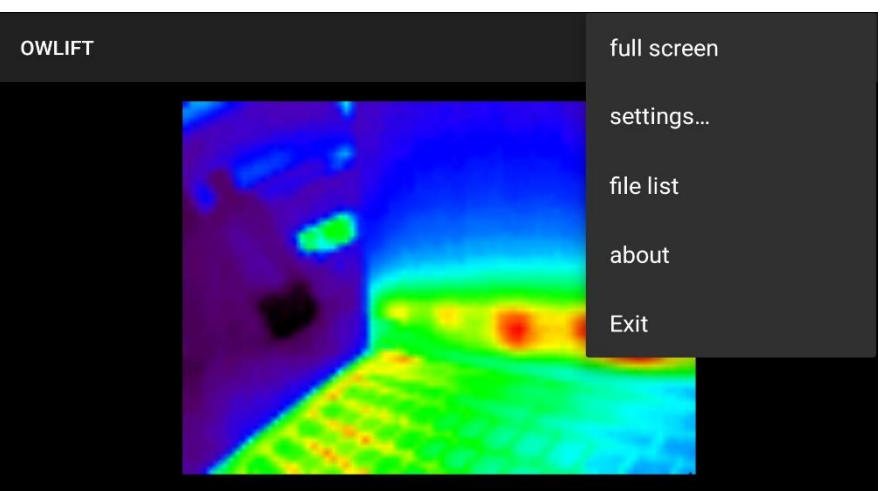

# <span id="page-31-0"></span>3.3 Previewing

# <span id="page-31-1"></span>3.3.1 Start previewing

Connect the OWLIFT then start the OWLIFT application.

#### <span id="page-31-2"></span>3.3.2 Select Color Table

You can find the following menu by tapping the setting button. The following red area is options for setting color tables. Refer to "[2.3.2](#page-12-2) Select [Color Table](#page-12-2)" for more information about color tables.

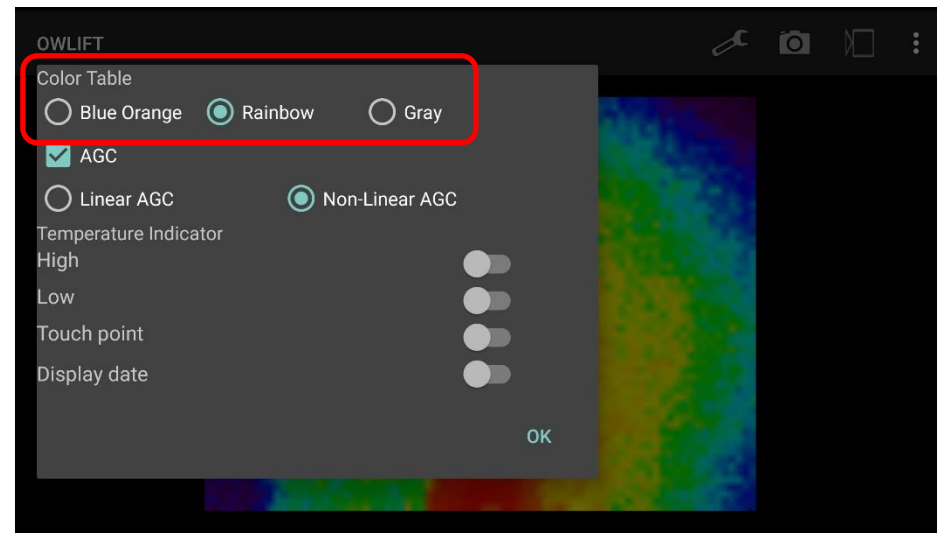

#### <span id="page-31-3"></span>3.3.3 Auto Gain and Manual Gain Control

You can find the following menu by tapping the setting button. Auto gain control options in the following red area will be appeared if AGC check box is turned on.

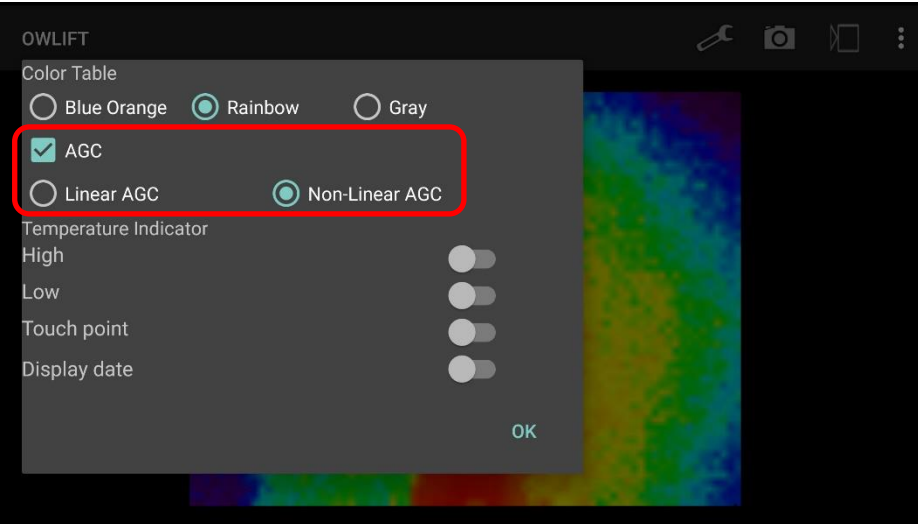

Manual gain control options in the following red area will be appeared if AGC check box is turned off.

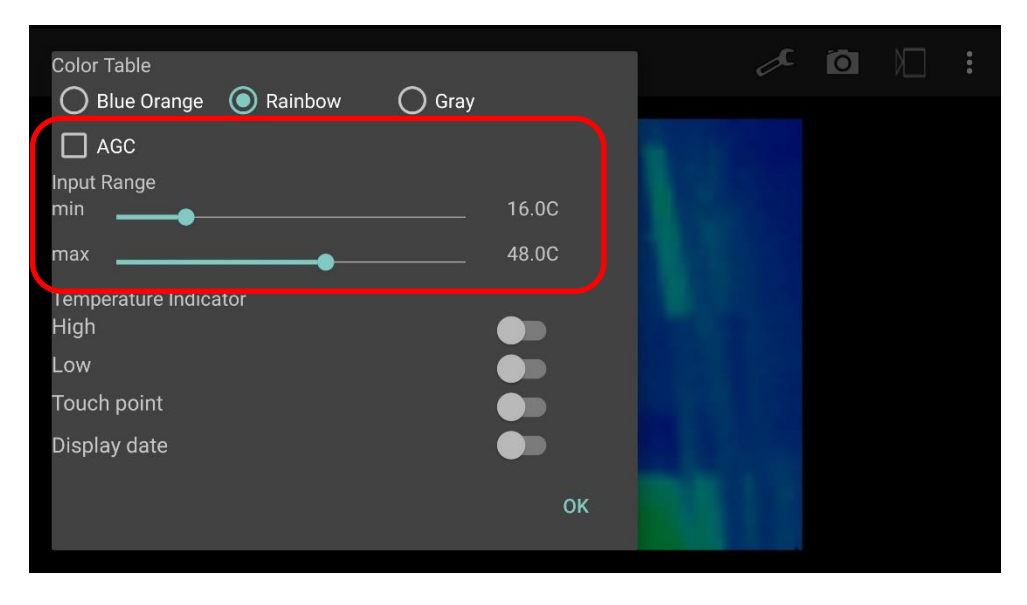

Refer to "[2.3.3](#page-13-0) [Auto Gain and Manual Gain Control](#page-13-0)" for more information about an AGC and a manual gain control.

# <span id="page-33-0"></span>3.4 Recording video and capturing still image

# <span id="page-33-1"></span>3.4.1 Destination folder of recording

Select the menu [settings…]→[record settings…] and the following dialog is displayed. The information enclosed by a red frame means the destination folder of recorded files. You can change the folder by pushing […] and selecting a folder.

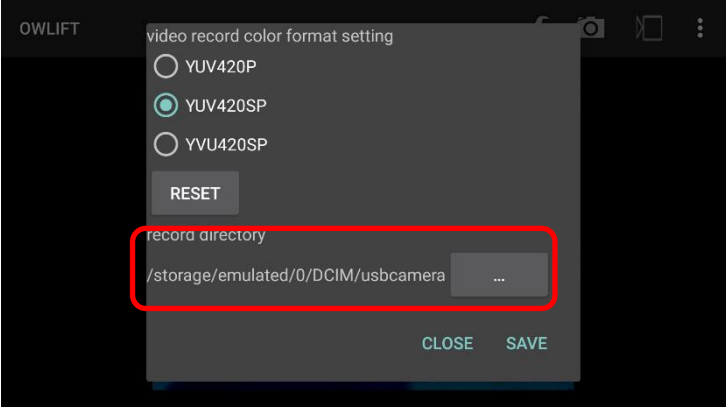

#### <span id="page-33-2"></span>3.4.2 Recording video

The following are how to start and stop recording.

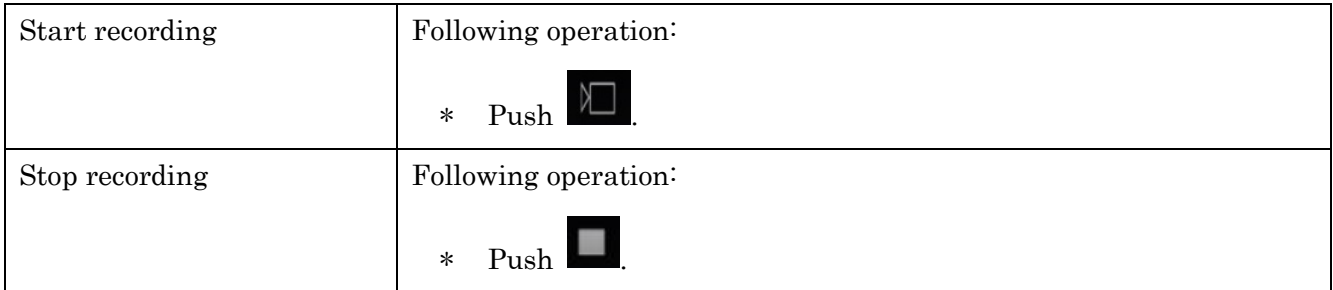

Recorded videos are saved to the folder configured in "[3.4.1Destination folder of recording](#page-33-1)". The file name is "usbcameraYYMMDDHHmmSS.mp4".

YYMMDDHHmmSS represents Year, Month, Day, Hour, Minute and Second.

#### <span id="page-33-3"></span>3.4.3 Capturing still image

To capture a still image, do the following operation.

\* Push .

Captured images are saved to the folder configured in "[3.4.1Destination folder of recording](#page-33-1)".

The file name is "usbcameraYYMMDDHHmmSS.jpg".

YYMMDDHHmmSS represents Year, Month, Day, Hour, Minute and Second.

# <span id="page-34-0"></span>3.5 Display temperature

<span id="page-34-1"></span>3.5.1 Temperature output at arbitrary point

The OWLIFT application can display temperature at arbitrary points.

Select the settings button and the following dialog is displayed. The temperature at an arbitrary point is displayed if the button enclosed by a red frame is turned on.

The arbitrary point can be selected by tapping a display.

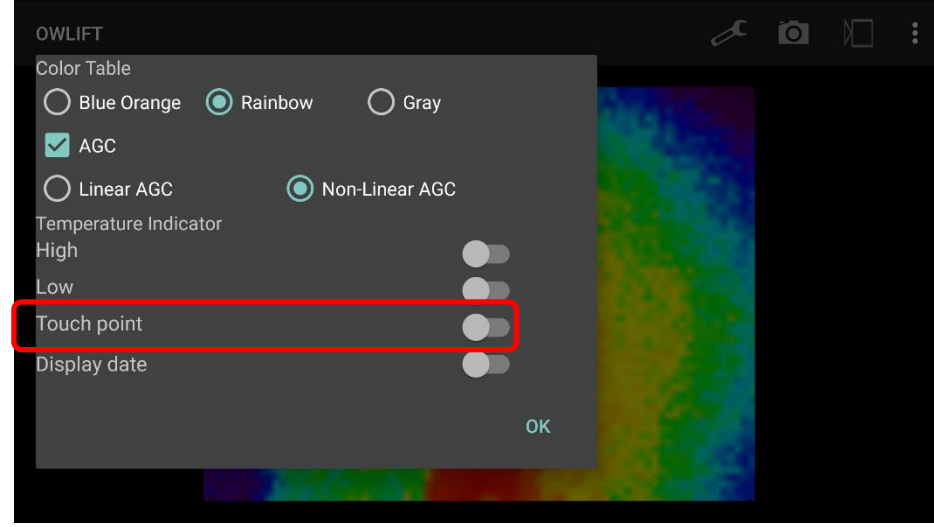

#### <span id="page-34-2"></span>3.5.2 Highest and lowest temperature

The OWLIFT application can display markers at a point of highest/lowest temperature in a frame. Select the settings button and the following dialog is displayed. Markers at a point of highest/lowest temperature are displayed if the setting of the area enclosed by a red frame is turned on.

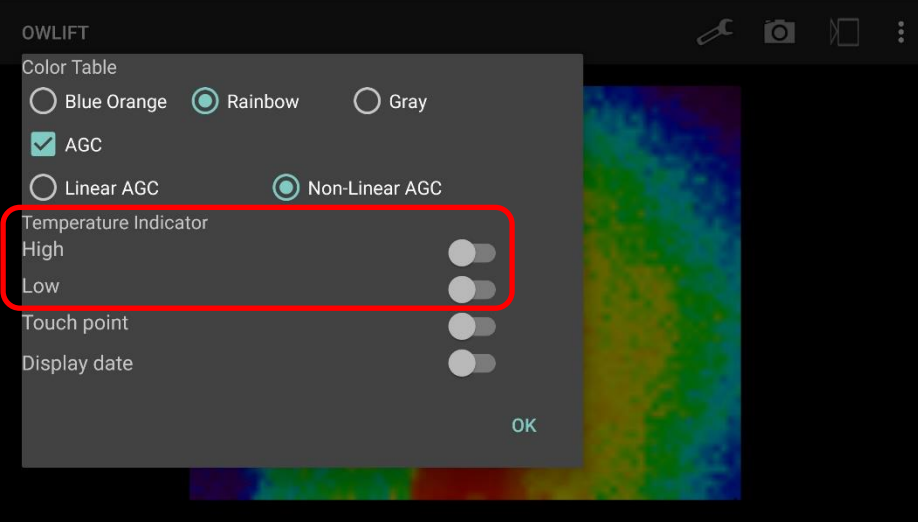

#### <span id="page-35-0"></span>3.5.3 Emissivity

You can select emissivity to be applied to temperature marker.

Refer to "[2.5.4](#page-20-1) [Configure temperature output](#page-20-1)" for more information about emissivity.

This emissivity is common to all markers.

Refer to "[3.5.1](#page-34-1) [Temperature output at arbitrary point](#page-34-1)", "[3.5.2](#page-34-2) [Highest and lowest temperature](#page-34-2)" about temperature markers.

Select the menu [settings…]→[temp markers settings…] and the following dialog is displayed. You can change the emissivity setting at the area enclosed by a red frame.

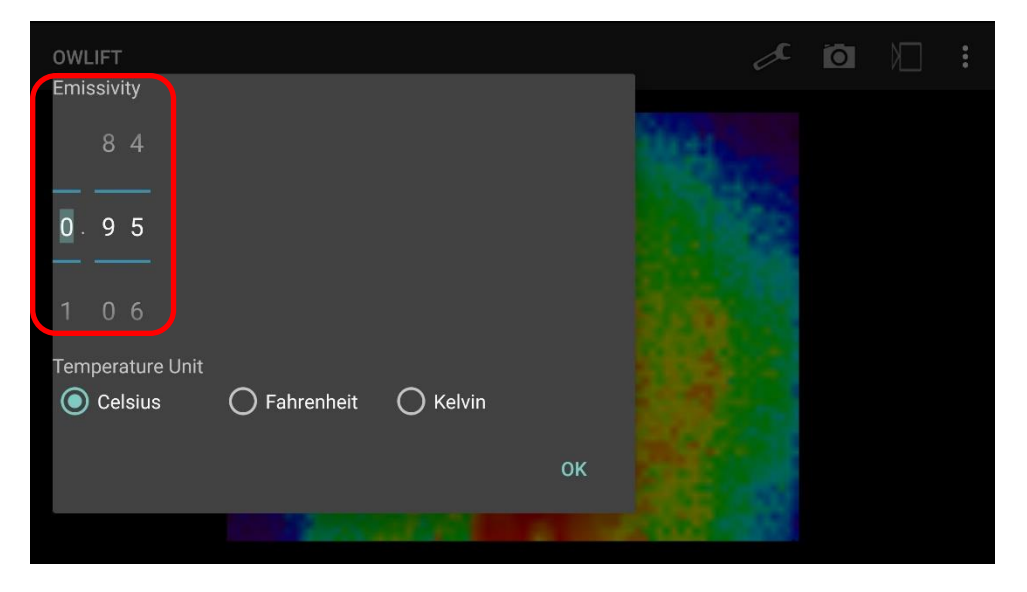

#### <span id="page-35-1"></span>3.5.4 Temperature units

You can select temperature units.

Select the menu [settings…]→[temp markers settings…] and the following dialog is displayed. You can change the temperature units setting at the area enclosed by a red frame.

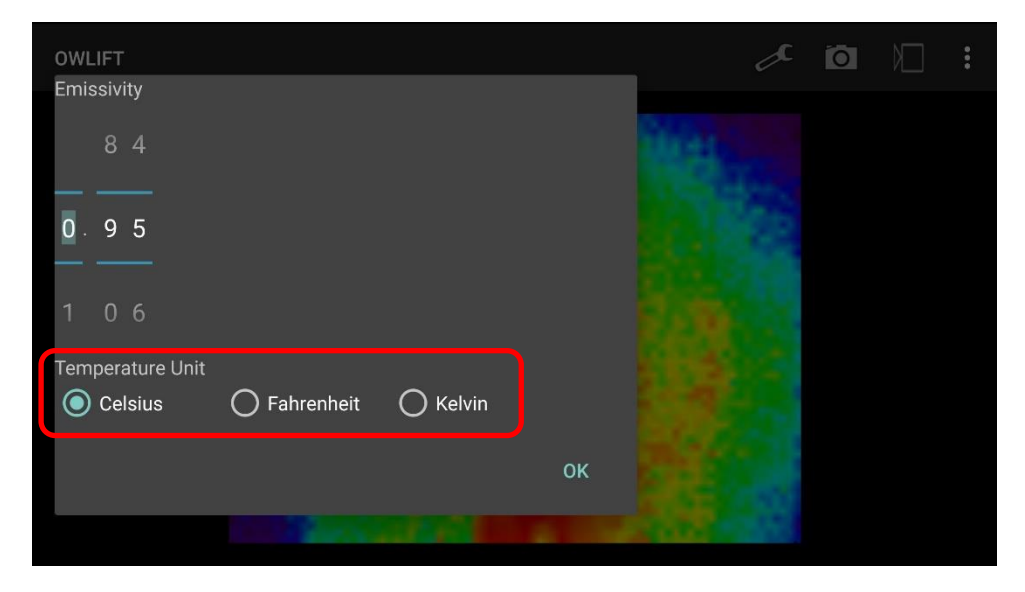

# <span id="page-36-0"></span>3.6 Other functions

# <span id="page-36-1"></span>3.6.1 Display date

The OWLIFT application can display the current date.

Select the settings button and the following dialog is displayed. The current date is displayed if the setting of the area enclosed by a red frame is turned on.

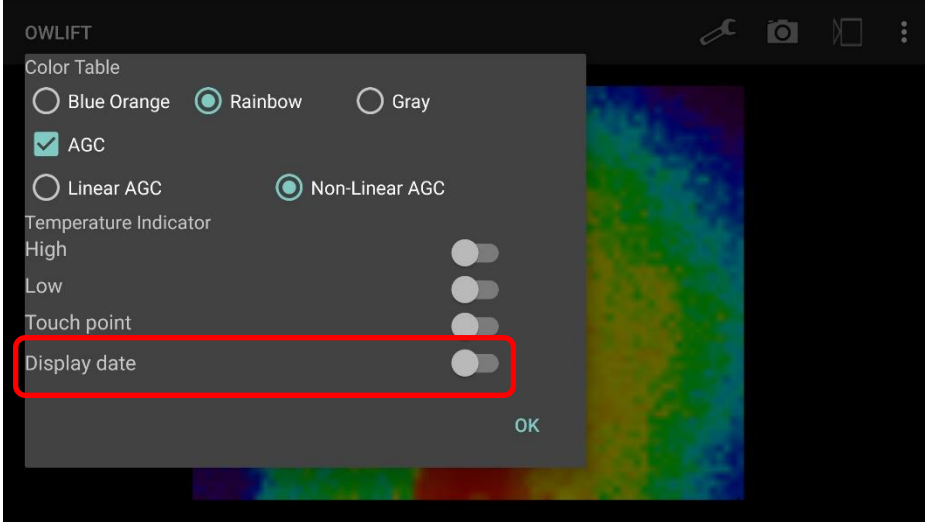

# <span id="page-37-0"></span>4 Correspondence between long-wavelength IR and temperature

■ Factors concerning temperature output

All objects emit long-wavelength IR. A thermal sensor observes IR energy intensity that objects emit. Temperature is calculated from IR energy intensity and affected by the following factors.

- 1) Emissivity of objects
- 2) Reflected emission from ambient objects
- 3) Ambient temperature
- 4) Sensor's temperature
- 5) Blurring of sensor's output over time

#### ■ Emissivity of objects

The IR energy intensity that a same object emits changes by composition, surface treatment, colors and so on. Emissivity represents radiant intensity that is different in each object. It is used in calculating temperature. OWLIFTCap fixes temperature output by emissivities configured for each observing points. The lower emissivity is, the larger error of the temperature is.

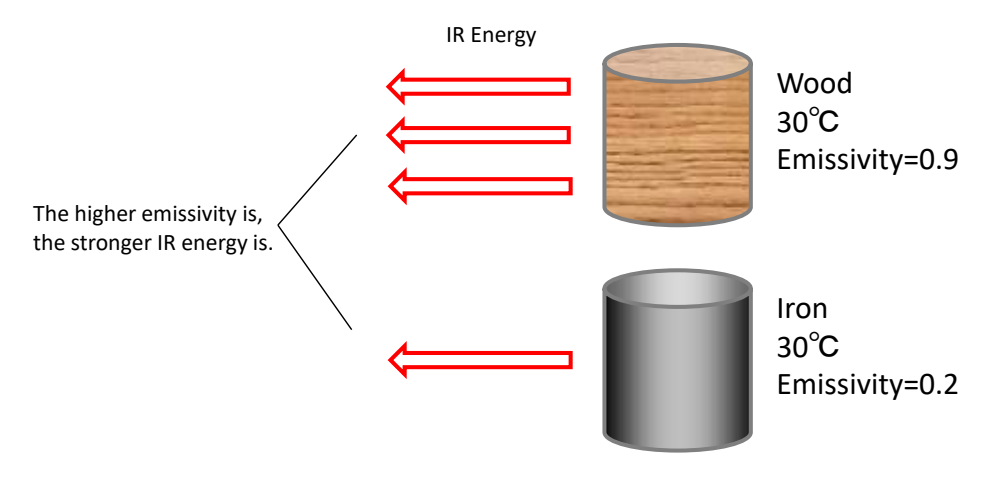

\* Note that the emissivities in the above figure are for illustration purpose.

# ■ Reflected emission from ambient objects

Objects reflect long-wavelength IR. The IR energy intensity that a sensor observes includes reflected energy, so it enlarge the error in the temperature calculation.

# <span id="page-38-0"></span>5 Third Party Software License

<span id="page-38-1"></span>5.1 The Independent JPEG Group

OWLIFTCap includes the software from the Independent JPEG Group.

This software is based in part on the work of the Independent JPEG Group.

# <span id="page-39-0"></span>6 Release Notes

# <span id="page-39-1"></span>6.1 Windows / OWLIFTCap

# 1.9.2.0

Fixed problems

\* Fixed the problem that an access violation occurres at opening the Version Window while playing a OWI file.

# 1.9.1.0

Misc. changes

\* Changed library version to 1.9.1.

# 1.9.0.0

New functions

- \* Supported the Protection Window Correction for OWLIFT Type-F.
- \* Added the Reflection Correction.
- \* Added configuration of min./max. temperatures for Auto Gain Control.

# Fixed problems

\* Fixed the problem that toolbuttons were blinking.

Misc. changes

\* Changed the algorithm of the Protection Window Correction for OWLIFT Type-A.

# 1.8.0.0

New functions

- \* Added support for OWLIFT Type-F.
- \* Added the Undistortion function.

# 1.7.0.0

New functions

\* Added the window correction for GAT-05.

# <span id="page-39-2"></span>6.2 Android / OWLIFT

# 1.8.0.0

\* Added support for OWLIFT Type-F.

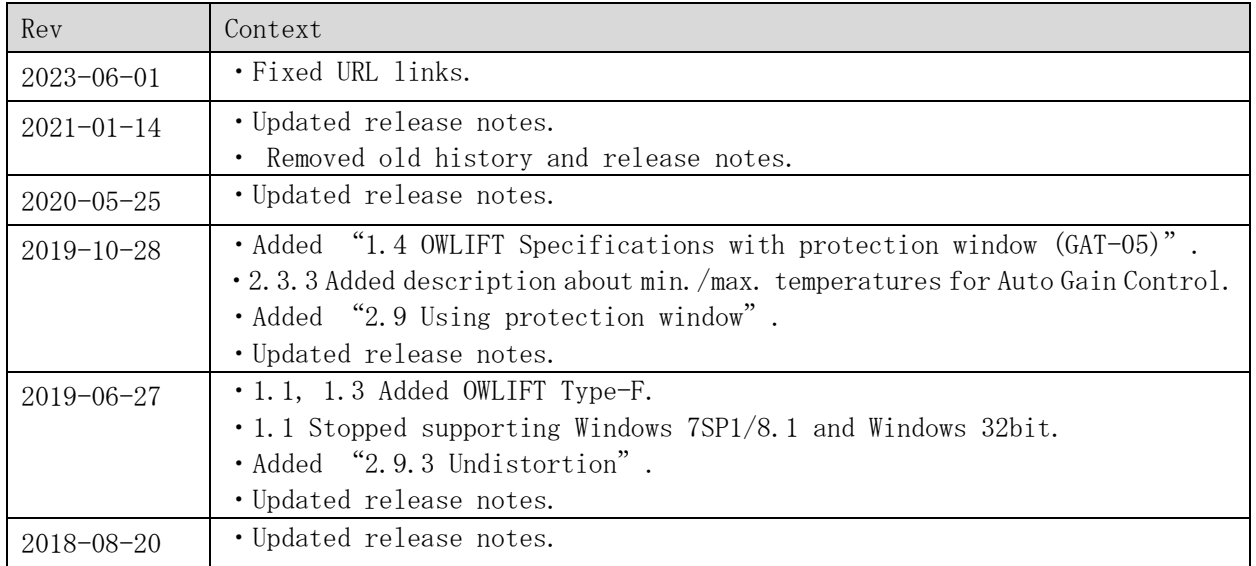

#### History of this document